## **B.21 Quick Guide #21: Exporting Calls in D-Scribe**

1. Click the "More" button and go to "DScribe". **Note:** This is how to launch D-Scribe from the CAREpoint. If running D-Scribe from a standard PC, follow the normal procedure for starting D-Scribe (usually double clicking either the D-Scribe or Remote D-Scribe shortcut on the desktop).

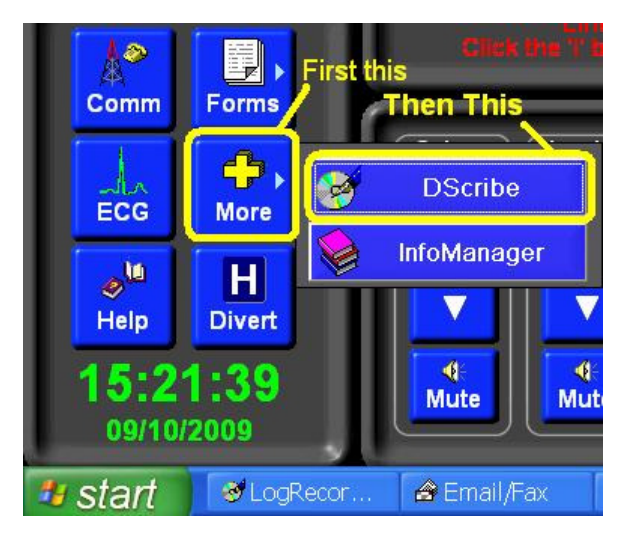

2. This will bring up the main D-Scribe window. From here you can look at the activity that has been logged on the CAREpoint and decide the events to be exported.

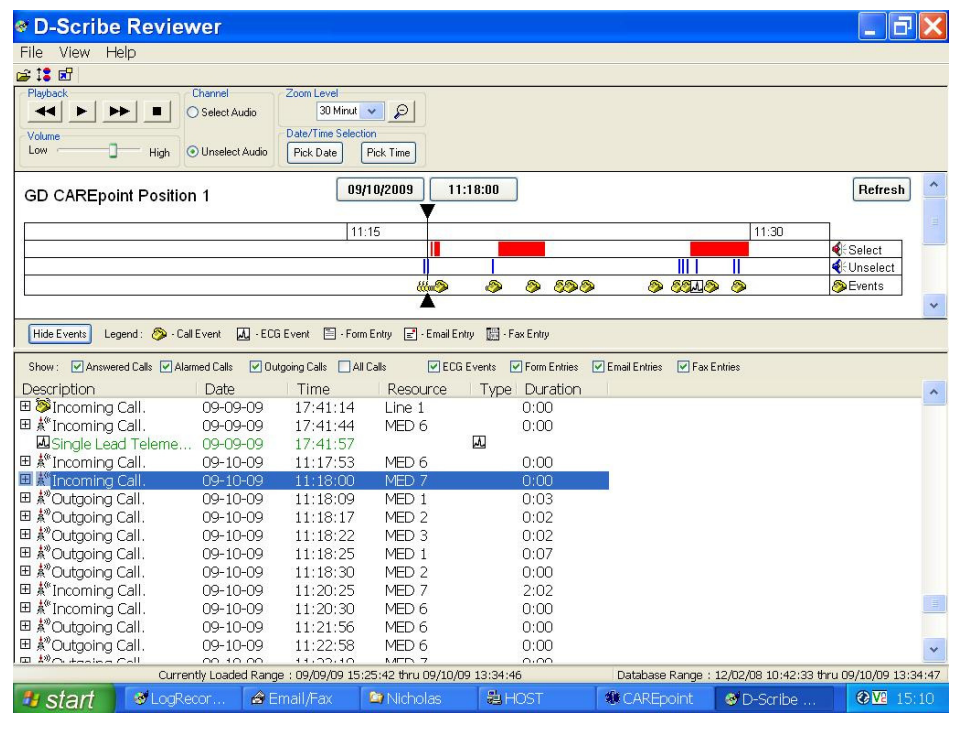

3. When you see an event you want to export, right click on it and click the "Add this <event> to export list" option

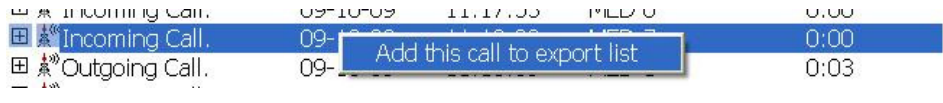

for that event. If multiple events need to be exported, repeat this process for each event to be exported.

- 4. When you are satisfied with all of the events you want exported, click the "Start Exporting" button.
- 5. There will be several checkboxes to list what will be exported. Select the items to be exported and click "Next"

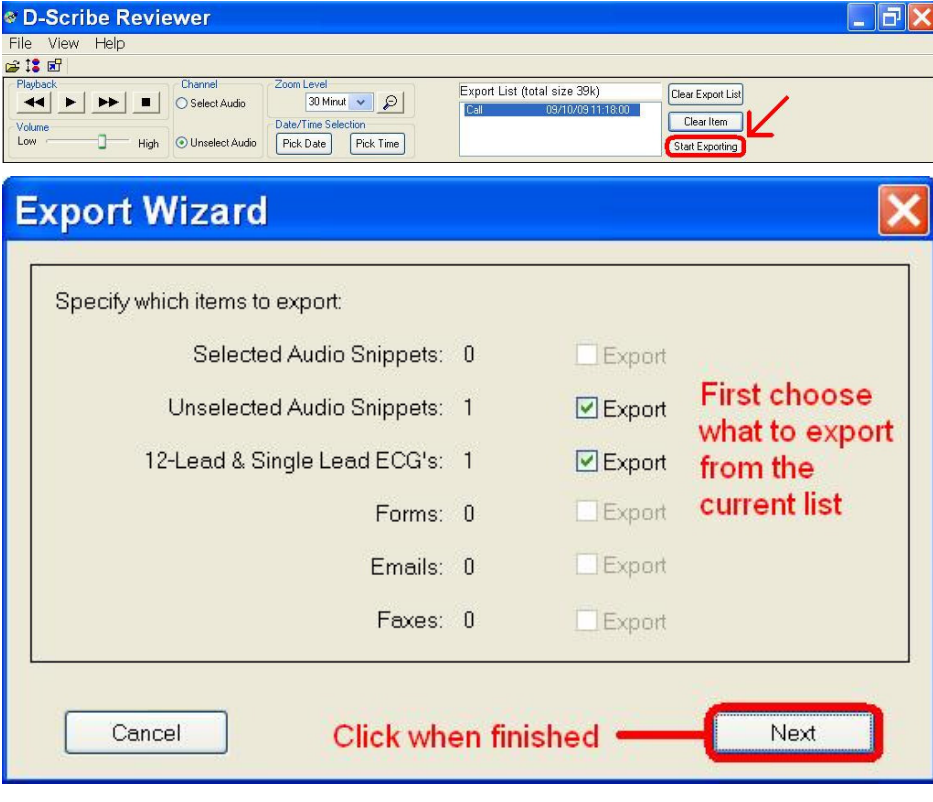

6. The format options will then pop up.

*If you merge the audio files together, it will export as one file. If not, you will have a separate file for each audio file logged. It is usually recommended to merge the audio files together.* 

*For telemetry, if kept in General Devices format, it can still be viewed by Telemetry Reviewer. However, you can also export them in the more common PDF format as well, which is recommended.* 

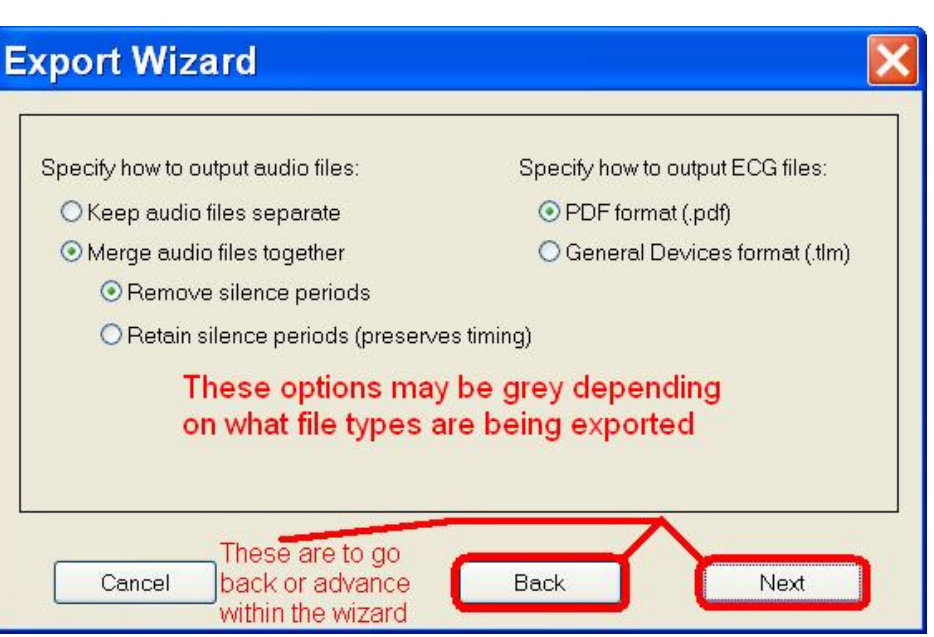

Click Next when done, or Back if you want to go back to change anything.

7. You can either type in a location for the files to be exported, or you can click<br>
"Browse" and select a and select a location.

*Remember that if you are using a floppy disc to store the exported files, the total size cannot be larger than 1.4 MB. If exporting from a standard PC rather than the CAREpoint, it can also be exported directly to the Desktop which is the recommended location.* 

Click "Export" to finish the process.

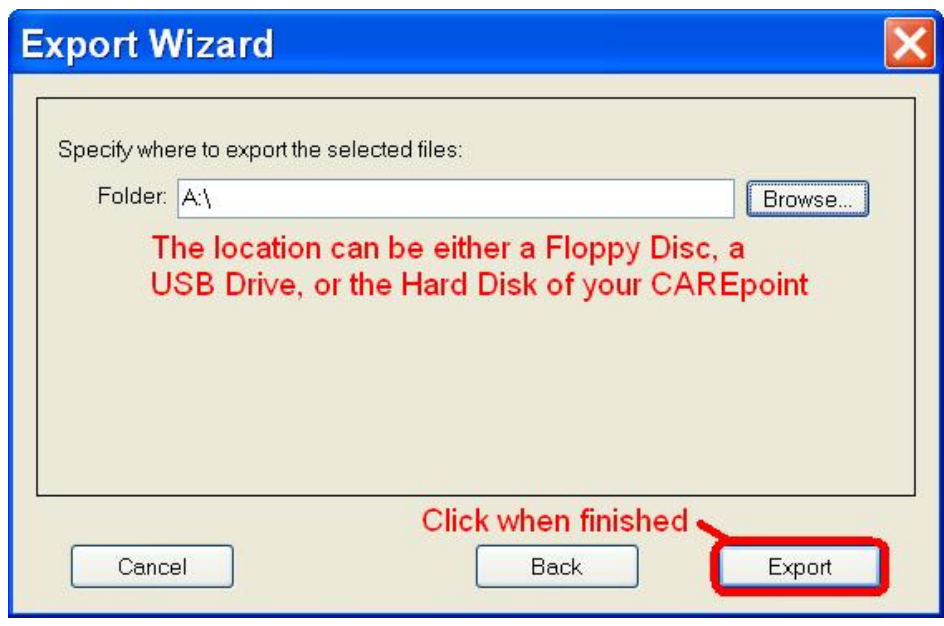

-END PROCEDURE-